5). On Screen 8 select "Screen Saver Settings" . On Screen 9 set **Screen Saver** to

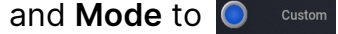

DOC #1500.xxxxx.00<br>Rev. A 2024.02.22 Rev. A 2024.02.22

- 1). Touch Screen 1 when software version text shows up on the screen
- 2). On the Screen 2 enter pin code 1234 (some buttons/options will be disabled)

## **Set Custom Screen Saver**

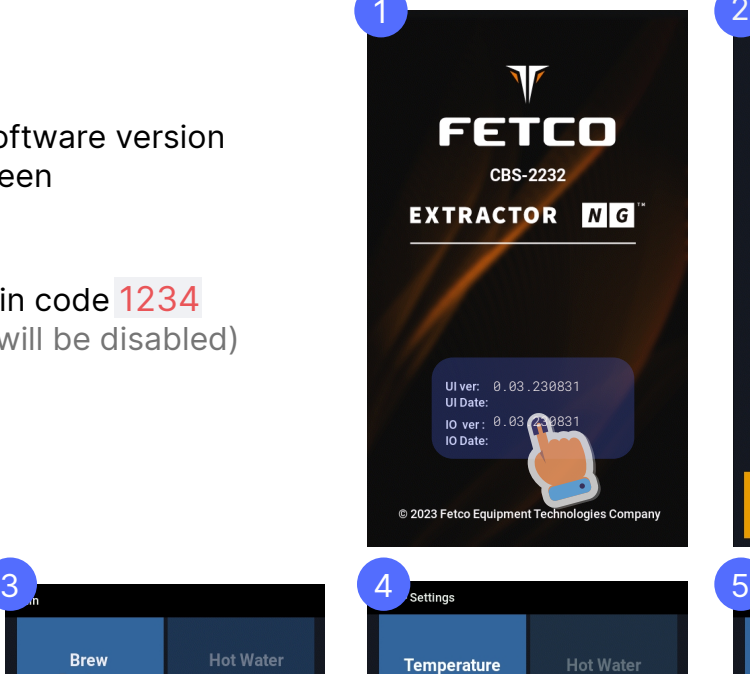

**Unit of Measure** 

ECO Mode

**Water Filter** 

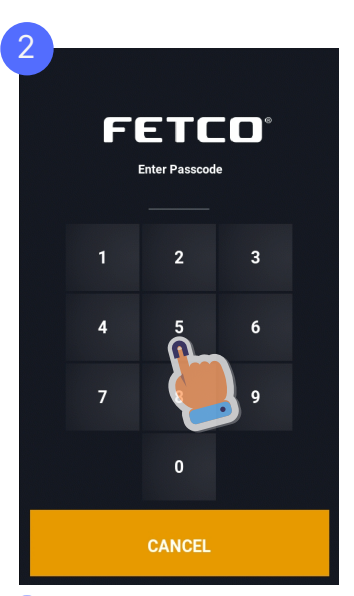

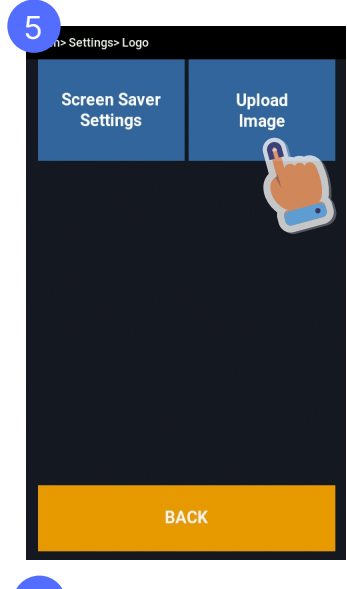

- **Brew<br>Recipes Hot Water Settings Calibration** Outputs **Counters** EXIT
- 
- 4). On the Screen 6 insert USB with image1.jpg (image must be in the root of the USB. Press UPDATE WALLPAPER . After upload is completed press
- **BACK** 6 7 Single File Upload: Insert USB thumb drive into USB reader.<br>Make sure it contains a JPG file named<br>image1.Jpg<br>When ready, the upload button<br>will tum GREEN.<br>Please press the button<br>to begin upload. Please press the button<br>to begin upload. UPDATE WALLPAPER **Processing**  $\Omega$ **Load Logo BACK** 8 settings> Logo 9 **Screen Saver Screen Saver** Upload Settings Image Mode

**Status Light** 

**Screen Saver**  $\Omega$ 

Date A

Settings> Logo> Screensaver ON OFF  $\bullet$ Default

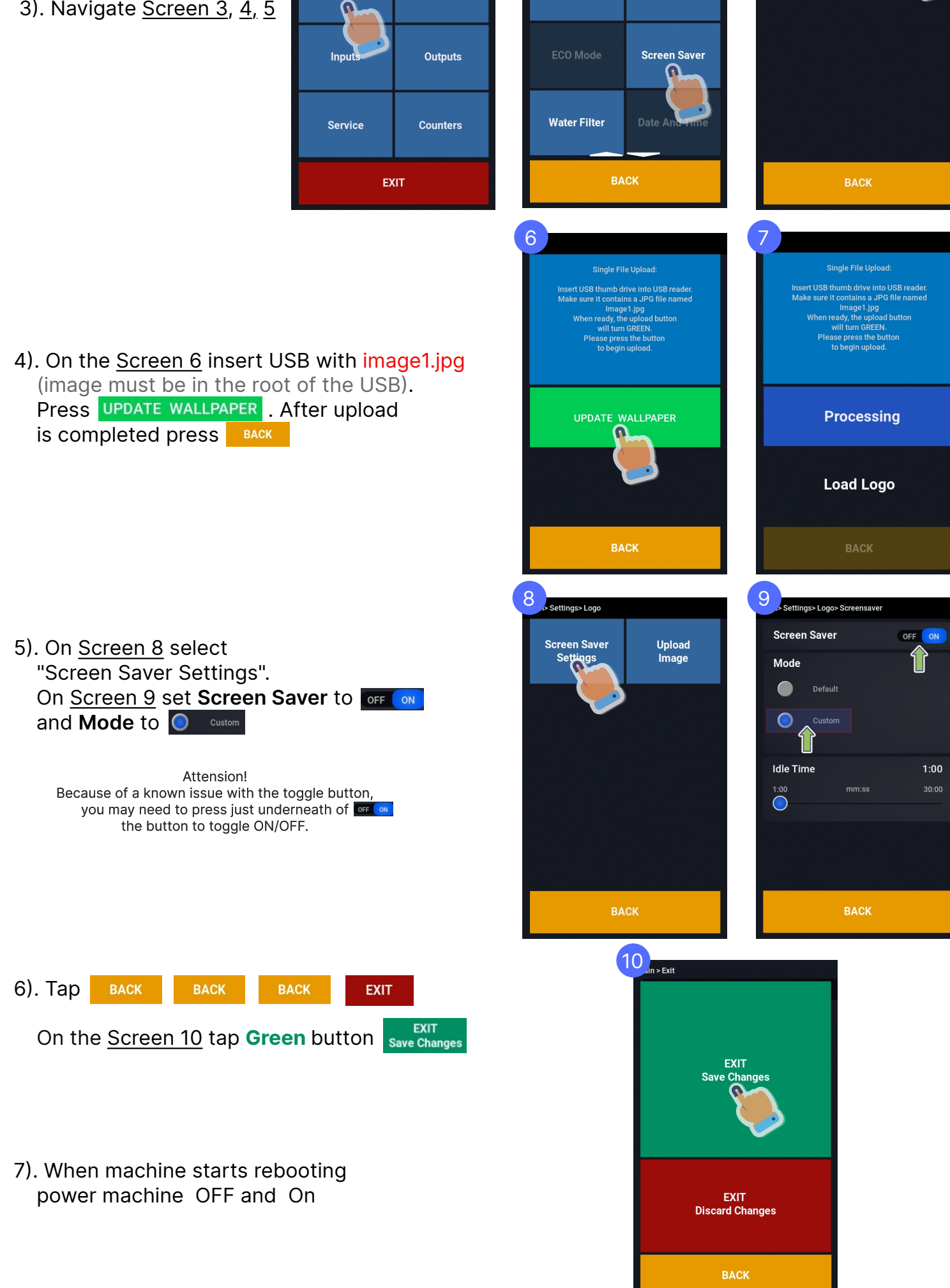

Image requirements: JPG image format 480 width x 800 height Image has to be named "image1.jpg"